Autodesk® Simulation Moldflow® Communicator 2013

## Installation Guide

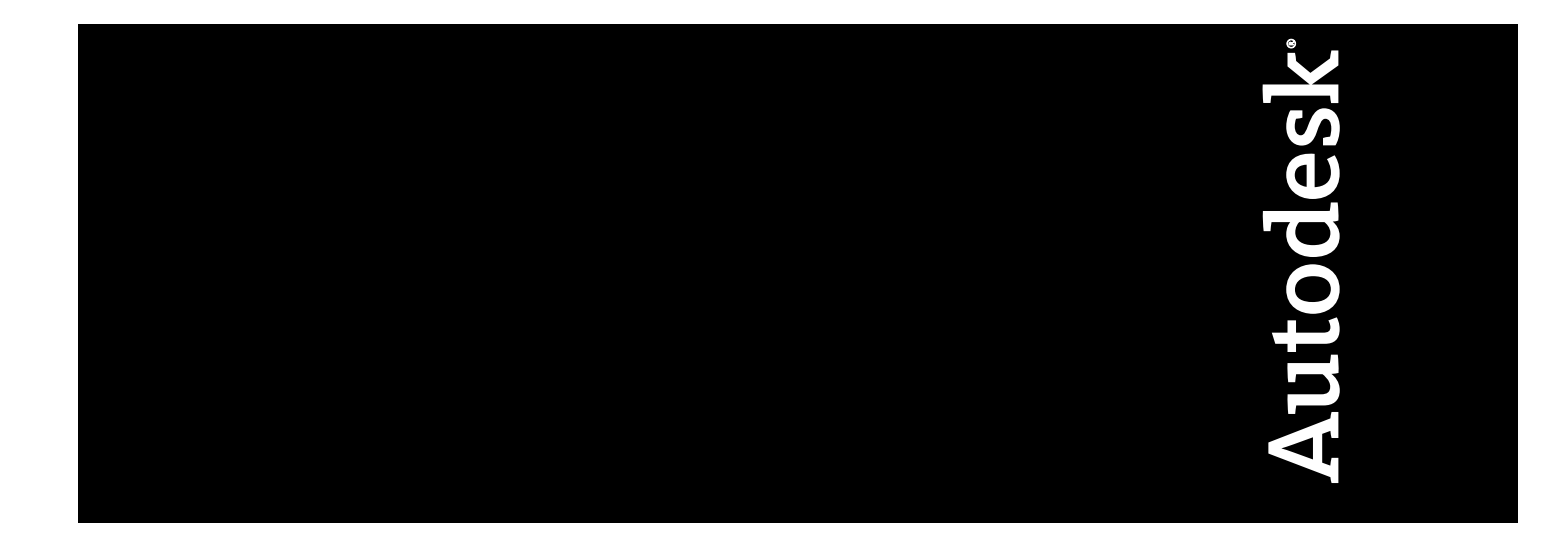

Revision 03, 27 January 2012.

#### **Autodesk® Simulation Moldflow® Communicator**

**© 2012 Autodesk, Inc. All rights reserved.** Except as otherwise permitted by Autodesk, Inc., this publication, or parts thereof, may not be reproduced in any form, by any method, for any purpose.

Certain materials included in this publication are reprinted with the permission of the copyright holder.

#### **Trademarks**

The following are registered trademarks or trademarks of Autodesk, Inc., and/or its subsidiaries and/or affiliates in the USA and other countries: 123D, 3ds Max, Algor, Alias, Alias (swirl design/logo), AliasStudio, ATC, AUGI, AutoCAD, AutoCAD Learning Assistance, AutoCAD LT, AutoCAD Simulator, AutoCAD SQL Extension, AutoCAD SQL Interface, Autodesk, Autodesk Homestyler, Autodesk Intent, Autodesk Inventor, Autodesk MapGuide, Autodesk Streamline, AutoLISP, AutoSketch, AutoSnap, AutoTrack, Backburner, Backdraft, Beast, Beast (design/logo) Built with ObjectARX (design/logo), Burn, Buzzsaw, CAiCE, CFdesign, Civil 3D, Cleaner, Cleaner Central, ClearScale, Colour Warper, Combustion, Communication Specification, Constructware, Content Explorer, Creative Bridge, Dancing Baby (image), DesignCenter, Design Doctor, Designer's Toolkit, DesignKids, DesignProf, DesignServer, DesignStudio, Design Web Format, Discreet, DWF, DWG, DWG (design/logo), DWG Extreme, DWG TrueConvert, DWG TrueView, DWFX, DXF, Ecotect, Evolver, Exposure, Extending the Design Team, Face Robot, FBX, Fempro, Fire, Flame, Flare, Flint, FMDesktop, Freewheel, GDX Driver, Green Building Studio, Heads-up Design, Heidi, Homestyler, HumanIK, IDEA Server, i-drop, Illuminate Labs AB (design/logo), ImageModeler, iMOUT, Incinerator, Inferno, Instructables, Instructables (stylized robot design/logo),Inventor, Inventor LT, Kynapse, Kynogon, LandXplorer, LiquidLight, LiquidLight (design/logo), Lustre, MatchMover, Maya, Mechanical Desktop, Moldflow, Moldflow Plastics Advisers, Moldflow Plastics Insight, Moldflow Plastics Xpert, Moondust, MotionBuilder, Movimento, MPA, MPA (design/logo), MPI, MPI (design/logo), MPX, MPX (design/logo), Mudbox, Multi-Master Editing, Navisworks, ObjectARX, ObjectDBX, Opticore, Pipeplus, Pixlr, Pixlr-o-matic, PolarSnap, PortfolioWall, Powered with Autodesk Technology, Productstream, ProMaterials, RasterDWG, RealDWG, Real-time Roto, Recognize, Render Queue, Retimer, Reveal, Revit, RiverCAD, Robot, Scaleform, Scaleform GFx, Showcase, Show Me, ShowMotion, SketchBook, Smoke, Softimage, Softimage|XSI (design/logo), Sparks, SteeringWheels, Stitcher, Stone, StormNET, Tinkerbox, ToolClip, Topobase, Toxik, TrustedDWG, T-Splines, U-Vis, ViewCube, Visual, Visual LISP, Voice Reality, Volo, Vtour, WaterNetworks, Wire, Wiretap, WiretapCentral, XSI.

All other brand names, product names or trademarks belong to their respective holders.

#### **Disclaimer**

THIS PUBLICATION AND THE INFORMATION CONTAINED HEREIN IS MADE AVAILABLE BY AUTODESK, INC. "AS IS." AUTODESK, INC. DISCLAIMS ALL WARRANTIES, EITHER EXPRESS OR IMPLIED, INCLUDING BUT NOT LIMITED TO ANY IMPLIED WARRANTIES OF MERCHANTABILITY OR FITNESS FOR A PARTICULAR PURPOSE REGARDING THESE MATERIALS.

## **Contents**

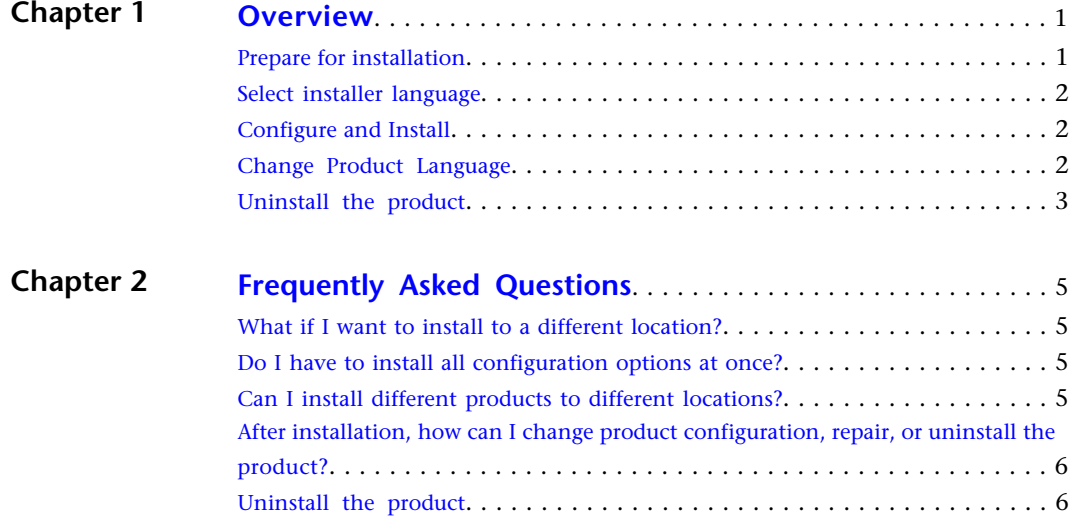

## <span id="page-4-0"></span>**Overview**

# **1**

The following diagram shows the major parts of the installation process. Not all products require all aspects of the process.

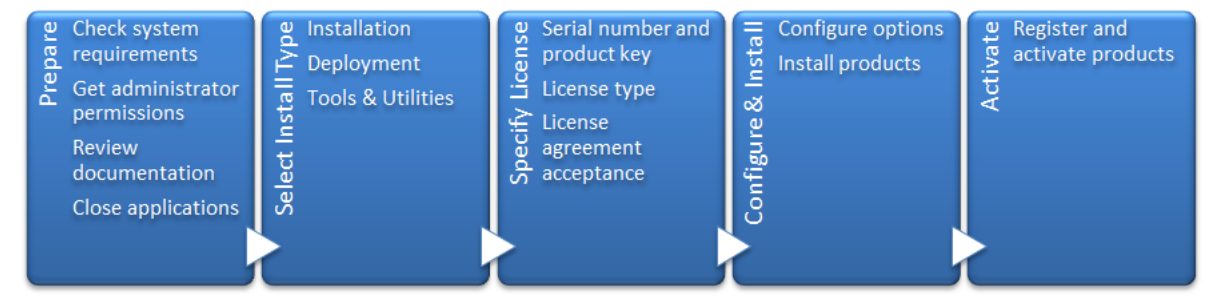

<span id="page-4-1"></span>Further details are provided in the following sections.

## **Prepare for installation**

Before starting to install, check the following details:

- Confirm that your computer meets the minimum system requirements. If in doubt, click **System Requirements** at the bottom of the installer screen.
- Review product documentation to clarify details such as the type of installation to do (stand-alone or network) and which products to install. Documentation is accessible from links on the lower left corner of the installer:

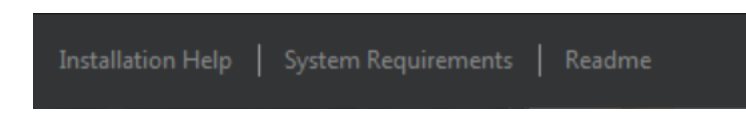

- Ensure that your user name has Administrator permissions to install applications on the computer or network.
- Obtain serial numbers and product keys for all products you want to install. These are on the product package or provided at the time you download the software.
- Close all running applications.

#### <span id="page-5-0"></span>**Select installer language**

On the first screen of the installer, you can select the language for the installer screens, using this control on the upper right:

Installation instructions: English

### <span id="page-5-1"></span>**Configure and Install**

#### **Installation Path**

This path specifies where the product will be installed. Click **Browse** if you would like to change the installation path.

**NOTE:** Some products with dependencies on other products, will have their install paths set by the installation path of the first product installed.

#### **Configuration**

Most products have a number of configuration settings. On the Install > Configure installation page, for any product that you have selected to install, there is a triangular control for access to a configuration panel:

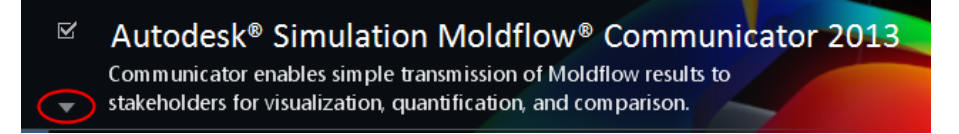

Click anywhere in the product box to open the configuration panel. For many products, you can select an installation type, either **Typical** to accept the default configuration settings, or **Custom** to review the settings and decide whether to modify them. More information on the configuration settings for your product may exist in an appendix to this guide. After you have configured the settings as required, click the triangle to close the configuration panel.

### <span id="page-5-2"></span>**Change Product Language**

This topic does not apply to Autodesk products that provide each language version on separate media. For these products, you must specify the product language when purchasing, and cannot change it.

For some Autodesk products, you can select the product language at the time of installation, using this drop-down menu on the installer:

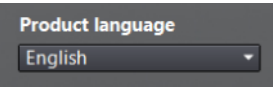

If the language you want is not available from this control, and if you see the Add Language option on the menu, you can add a language pack.

**NOTE:** The Add Language Pack option is available only to subscription customers.

For deployments, language packs can be included in an administrative image when you initially create a deployment, or when you create a new deployment configuration, but not when you modify a deployment.

#### **To Download a Language Pack**

You can obtain language packs from the *[Subscription Center](http://usa.autodesk.com/moldflow/)* website, as follows:

- 1 On the **Select the Products to Install** page, click the language drop-down arrow and select **Add Language Pack**.
- 2 In the **Language Pack** dialog box, click the **Browse** button and select the language pack downloaded from the subscription center.

#### **The following rules apply to language selection:**

- Only one language can be chosen per installation session. For example, you cannot chose English for one product and German for another product during the same installation.
- Deployments must be in a single language. One administrative image can support deployments for different languages, but each deployment is for one language.
- If you are modifying a deployment, or creating a new deployment using an existing deployment as a template, you cannot change the language of the deployment.
- <span id="page-6-0"></span>■ If you select a language that is not supported by some products, a default language is chosen.

#### **Uninstall the product**

The Uninstall feature enables you to remove this product from your Windows-based computer.

You should remove this product from your computer if you plan to upgrade it with a newer version, or if you would like to change the configuration settings.

- Launch the **Control Panel** from the Windows Start menu.
- Select the relevant product from the list of programs, and click **Uninstall/Change**.
- Select **Uninstall** then click **Uninstall** again to confirm.

## <span id="page-8-0"></span>**Frequently Asked Questions**

## **2**

For help with topics not addressed here, go to www.autodesk.com/support.

#### <span id="page-8-1"></span>**What if I want to install to a different location?**

You can do this by changing the installation path to another valid drive or folder on your computer. Autodesk tools, utilities, and service packs will be able to find the installed location.

#### <span id="page-8-2"></span>**Do I have to install all configuration options at once?**

For many installers, the Configure Installation page provides a list of products that can be installed. You can choose to install as many or as few of these as you want. If you have already installed other Autodesk products, some of these options may already be installed.

If you do not want to install all these options, you can install them at a later time by relaunching the installer.

**NOTE:** You will need your license information to relaunch the installer.

#### <span id="page-8-3"></span>**Can I install different products to different locations?**

All products installed at the same time will be installed to the **Installation path** indicated at the bottom of the **Configure Installation** page.

If you would like to install products to different locations, install each product separately, changing the installation path for each installation.

**NOTE:** Some products must be installed to the same path as related products. In this case, a warning will be provided, indicating that the Installation path has already been set by a previous installation.

## <span id="page-9-0"></span>**After installation, how can I change product configuration, repair, or uninstall the product?**

- Launch the **Control Panel** from the Windows Start menu.
- Select the relevant product from the list of programs, and click **Uninstall/Change**.

The installer opens in maintenance mode, and directs you through the process.

### <span id="page-9-1"></span>**Uninstall the product**

The Uninstall feature enables you to remove this product from your Windows-based computer.

You should remove this product from your computer if you plan to upgrade it with a newer version, or if you would like to change the configuration settings.

- Launch the **Control Panel** from the Windows Start menu.
- Select the relevant product from the list of programs, and click **Uninstall/Change**.
- Select **Uninstall** then click **Uninstall** again to confirm.